## **VORSCHAU IN "OUTLOOK HEUTE" MIT MEHR ALS 7 TAGEN**

(gültig für alle Outlook-Versionen)

Standardmäßig kann man in "Outlook Heute" die Kalendervorschau für mögliche Termine für 7 Tage im Voraus einstellen.

Mit einem Eingriff in die Registry kann man die Anzeige auf mehr Tage einstellen.

Seien Sie vorsichtig, wenn Sie sich mit der Registry nicht auskennen! Eine kleine Änderung kann schlimme Folgen haben und dazu führen, dass Ihr PC nicht mehr (richtig) funktioniert!

UND SO GEHT ES:

- 1. Drücken Sie die Tasten [WIN] und [R], geben Sie den Befehl "regedit" ein und bestätigen die Eingabe mit "OK".
- 2. Öffnen Sie folgenden Pfad: "HKEY\_CURRENT\_USER\Software\Microsoft\Office\XY\Outlook\Today"

"XY" steht für die Versionsnummer des benutzten MS-Office:

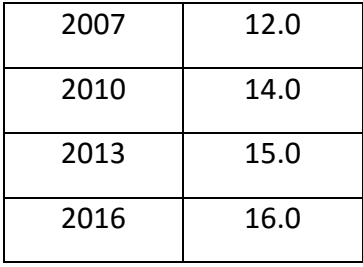

- 3. Suchen Sie die Zeichenfolge "CalDays". Sollte er nicht vorhanden sein, erstellen Sie ihn mit "Bearbeiten"  $\rightarrow$  "Neu"  $\rightarrow$  "DWORD-Wert" und nennen ihn "CalDavs".
- 4. Klicken Sie doppelt auf den Wert und ändern den Zahlenwert entsprechend der Anzahl der Tage (z. B. 14 = 14 Tage, 20 = 20 Tage usw.). Möglich sind Werte zwischen 0 und 45. Es sind maximal 45 Termineinträge in "Outlook Heute" möglich.
- 5. Wenn Sie Outlook neu starten, wird in "Outlook Heute" die gewünschte Tageszahl in der Terminvorschau angezeigt.